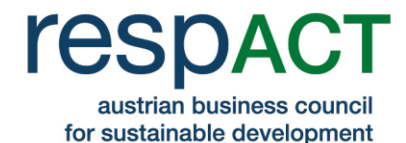

# **Ausfüllhilfe: Ansuchen um Mitgliedschaft bei respACT- austrian business council for sustainable development**

#### **Inhalt**

- Allgemeine Informationen zum Ansuchen
- Ausfüllhilfe: In 6 Schritten zur Mitgliedschaft

## **Allgemeine Informationen zum Ansuchen**

- Für Ihren Antrag auf Mitgliedschaft registrieren Sie sich bitte auf <https://www.respact.at/site/de/mitglieder/mitgliedwerden>
- Im Anschluss erhalten Sie ein E-Mail mit den Login-Daten, mit denen Sie den Antrag vervollständigen können. Nun sind folgende Schritte notwendig:
	- o Eingabe der Unternehmensdaten
	- o Eingabe von Ansprechpersonen im Unternehmen [Vorstandskontakt(e), operative Kontakt(e), Rechnungsempfänger]
	- o CSR-Profil (wird auf <https://www.respact.at/site/de/mitglieder/mitgliedsunternehmen>veröffentlicht)
	- o Uploads (Firmenlogo und **Beitrittserklärung**\*)
- Sobald das Ansuchen um Mitgliedschaft vollständig ausgefüllt und abgeschickt ist, wird es von respACT überprüft.
- Zur Bestätigung Ihrer Mitgliedschaft erhalten Sie ein E-Mail. Sie können nun alle respACT-Services nutzen und Ihr CSR-Profil - die Darstellung Ihrer CSR-Aktivtäten erscheint mit Ihrem Firmenlogo auf unserer [Webseite.](http://respact.at/site/mitglieder/info)

*\* Die Beitrittserklärung muss von einem Mitglied der Geschäftsführung bzw. dem Vorstand unterschrieben werden, da diese Person gemäß unseren Statuten das Unternehmen vertritt. Die Beitrittserklärung und Informationen zu den Aufnahmekriterien, Statuten und Mitgliedsbeiträgen finden Sie unter<https://www.respact.at/site/de/mitglieder>*

*Bitte beachten Sie, dass Ihr CSR-Profil mindestens einmal jährlich aktualisiert werden soll.* 

## www.respact.at

respACT - austrian business council for sustainable development Wiedner Hauptstraße 24/11 1040 Wien ZVR-Zahl: 983500593 T: +43 1 7101077-0 F: -19 E: office@respact.at

Kto.: 52085788601 (IBAN: AT701200052085788601) Bank Austria (BLZ: 12000 BIC: BKAUATWW)

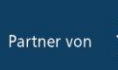

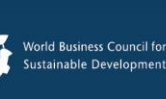

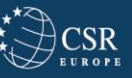

Netzwerkknoten de:

**Global Compact Network** Austria

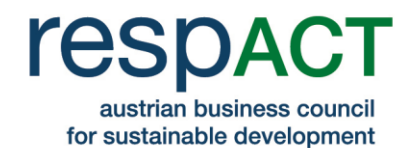

## **Schritt 1: Erstellen eines Profils**

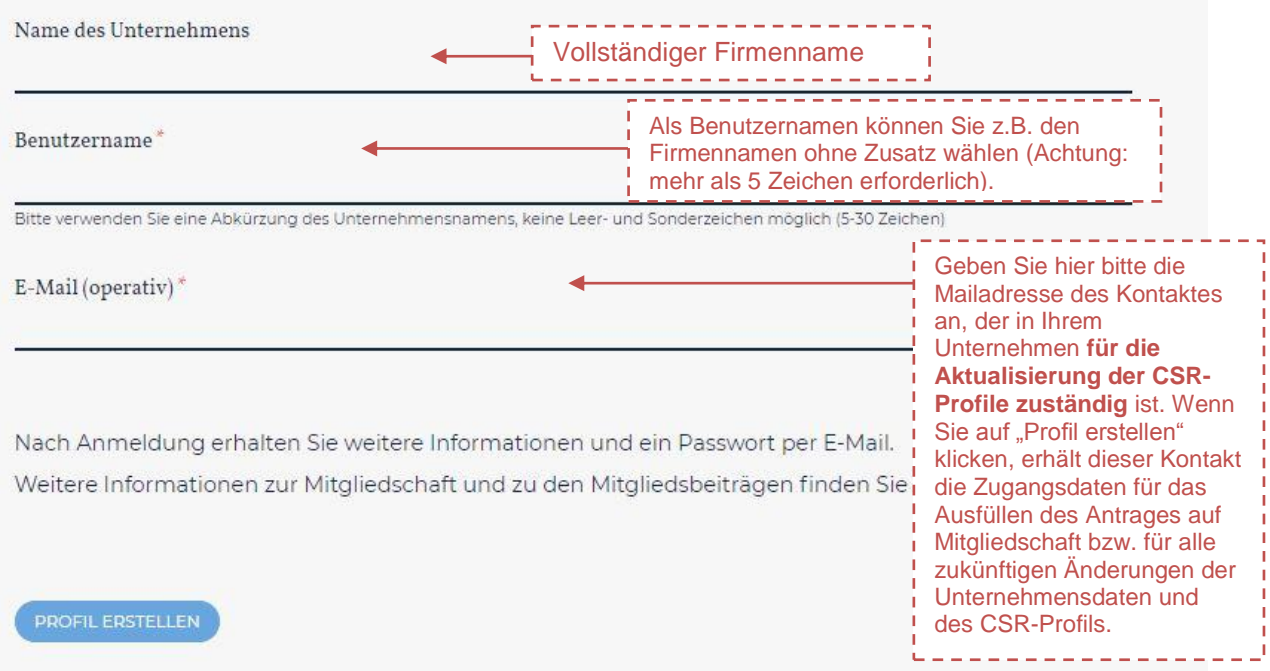

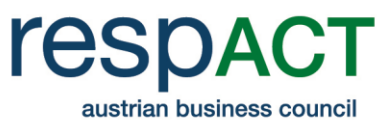

erscheint hier ein Button zum Absenden des Antrages.

for sustainable development

# **Schritt 2: Eingabe der Unternehmensdaten**

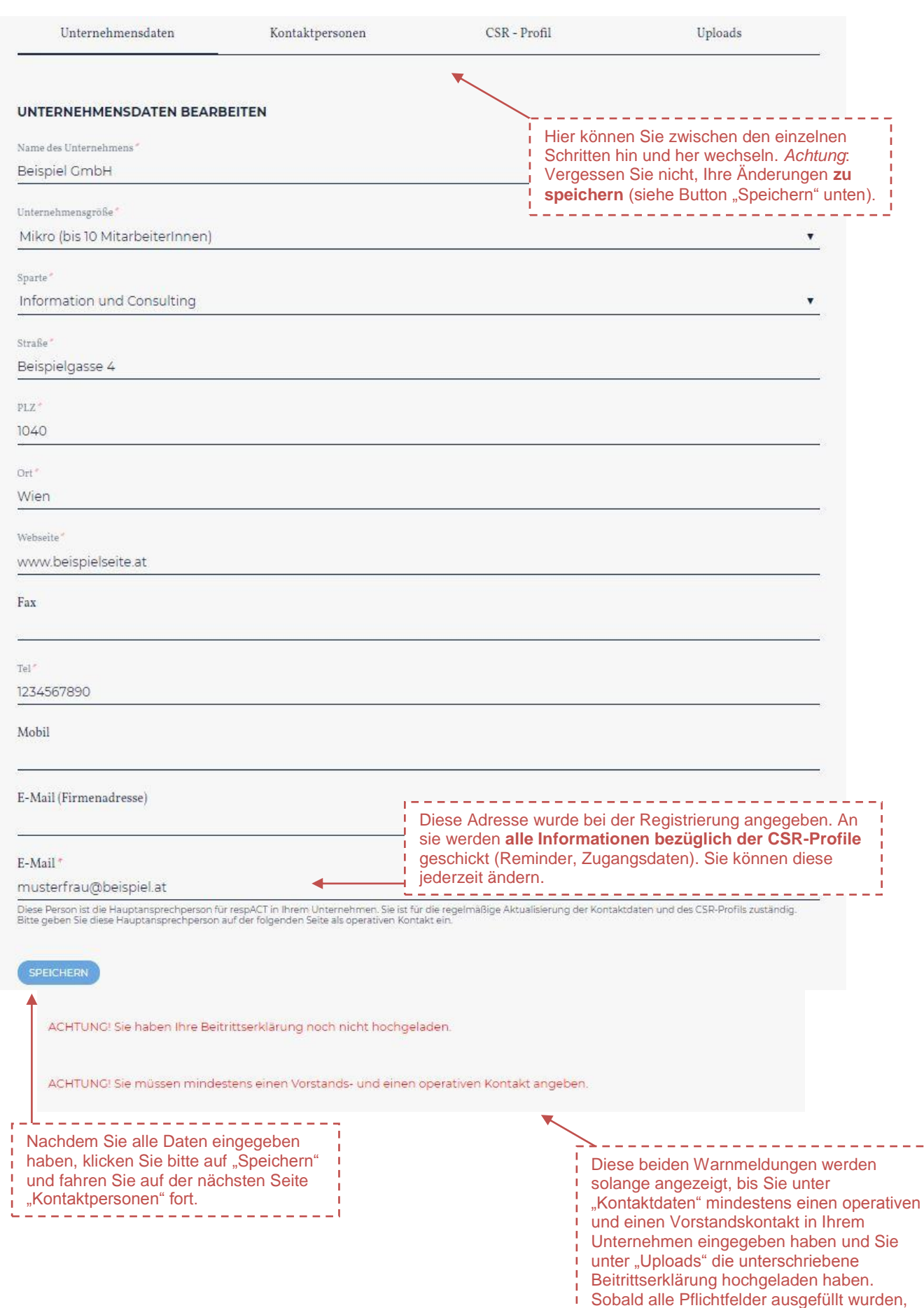

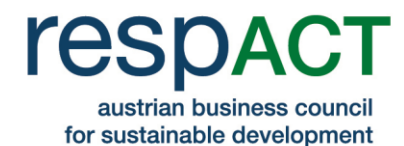

----------------------

## **Schritt 3: Eingabe von Kontaktpersonen im Unternehmen**

*Hier können Sie die Hauptansprechperson für respACT in Ihrem Unternehmen sowie weitere MitarbeiterInnen mit deren Kontaktdaten eingeben. Beachten Sie bitte, dass Sie je einen operativen (=Hauptansprechperson) und einen Vorstands-Kontakt eingeben müssen. Der Vorstands- und operative Kontakt kann auch ident sein. Wenn Sie weitere operative Kontakte neben der Hauptansprechperson eingeben, erhalten diese einmal im Monat automatisch den respACT-Exklusiv-Newsletter. Durch Klicken auf das Symbol ( ) wird der Rechnungsempfänger definiert.*

Wichtige Anmerkungen: Beachten Sie bitte, dass Sie je einen operativen (=Hauptansprechperson) und einen Vorstands-Kontakt eingeben müssen. Der Vorstands- und operative Kontakt kann auch ident sein. Wenn Sie weitere operative Kontakte neben der Hauptansprechperson eingeben, erhalten diese 14-tägig automatisch den respACT-Exklusiv-Newsletter. Durch Klicken auf das Symbol & können Sie außerdem jeden beliebigen Kontakt als Rechnungsempfänger definieren.

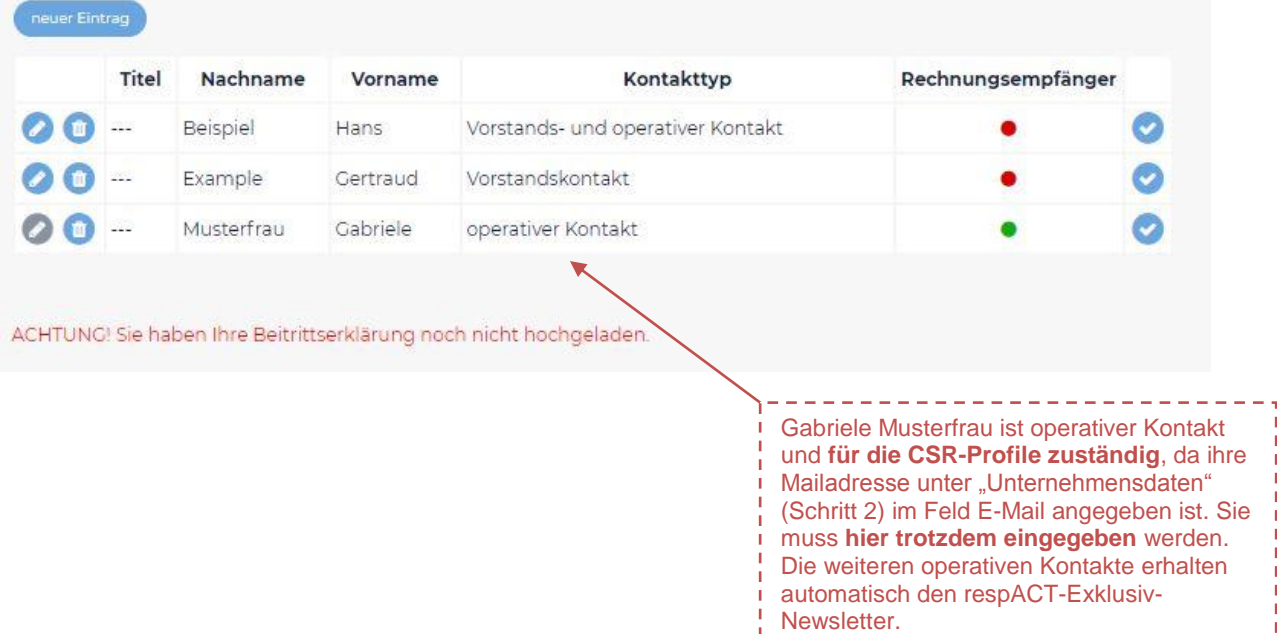

## **Schritt 4: Eingabe des CSR-Profils**

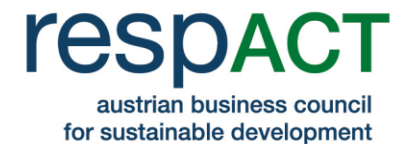

*Das CSR-Profil (abrufbar unter https://www.respact.at/site/de/mitglieder/mitgliedsunternehmen) ist Ihre CSR-Visitenkarte.*

*JournalistInnen, UnternehmerInnen, NGOs und andere Interessierte verwenden dieses Profil, um sich über Ihr Unternehmen und Ihr CSR-Engagement zu informieren.*

#### *WICHTIG: Bitte beachten Sie, dass Ihr CSR-Profil nach erfolgtem Beitritt mindestens einmal jährlich aktualisiert werden soll.*

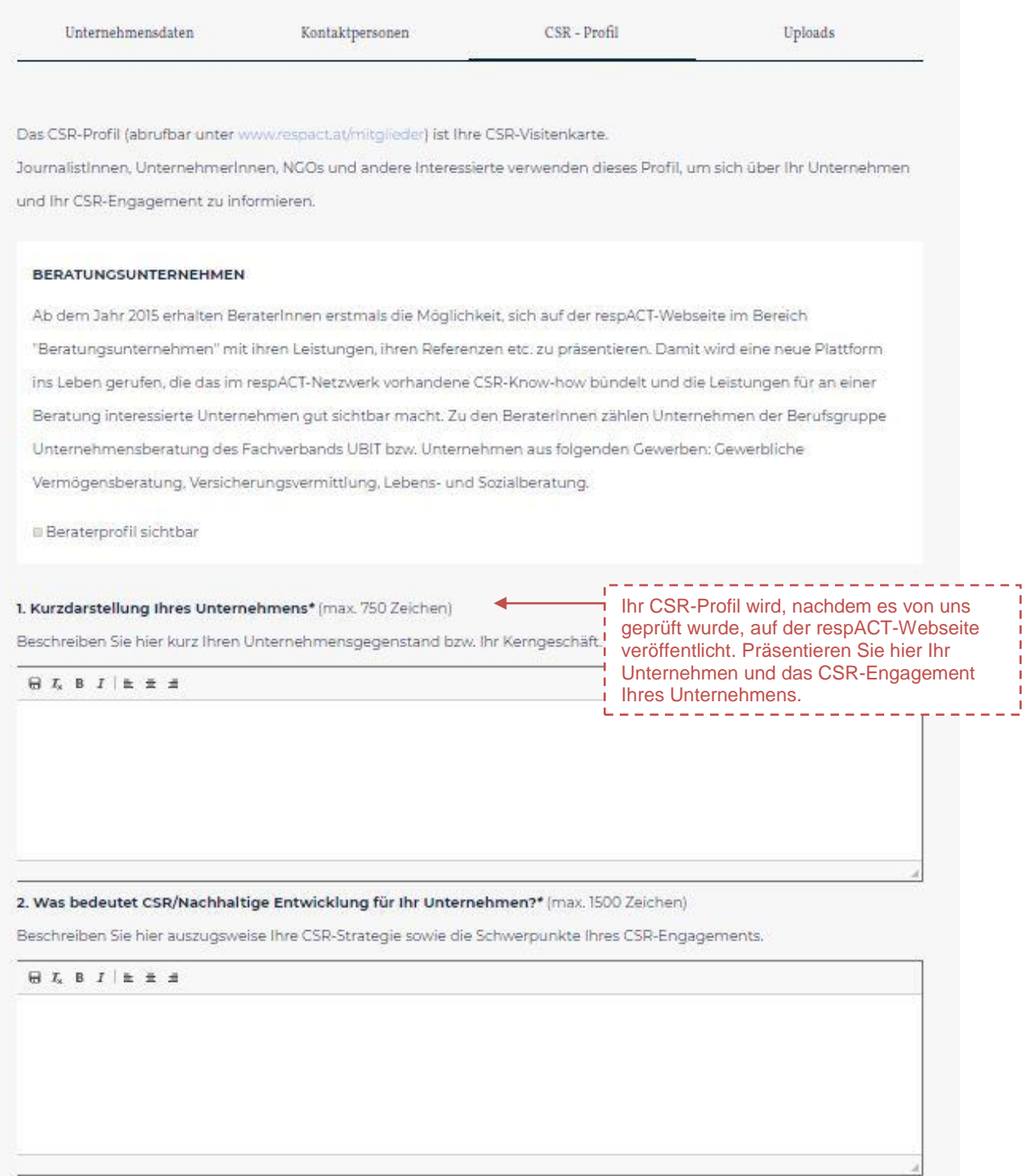

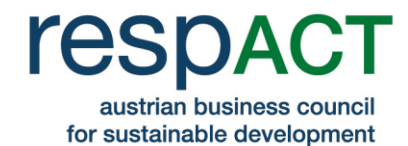

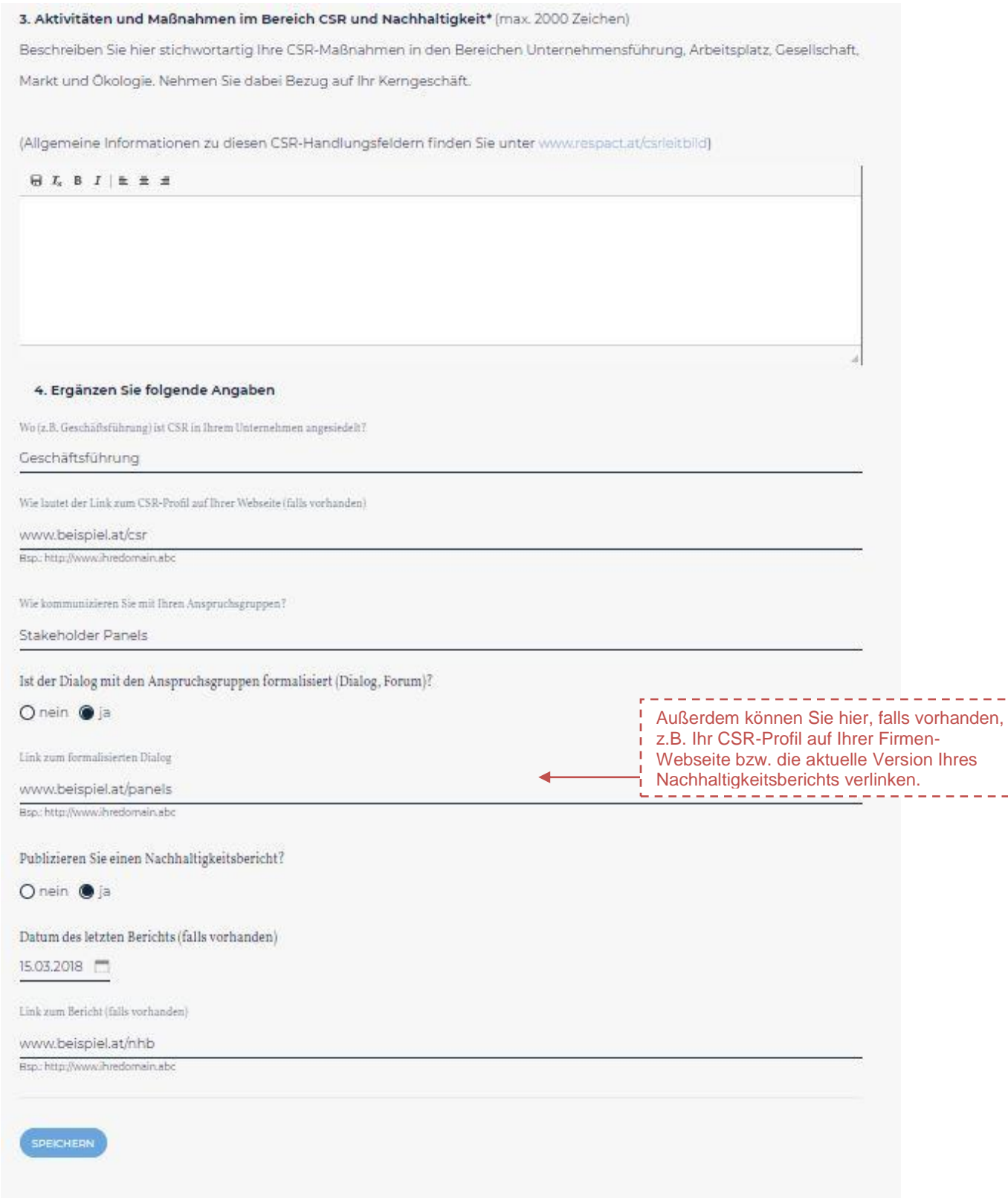

ACHTUNC! Sie haben Ihre Beitrittserklärung noch nicht hochgeladen.

# **Schritt 5: Uploads**

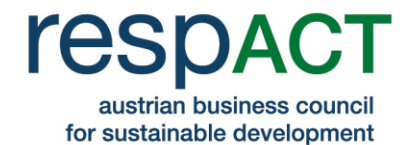

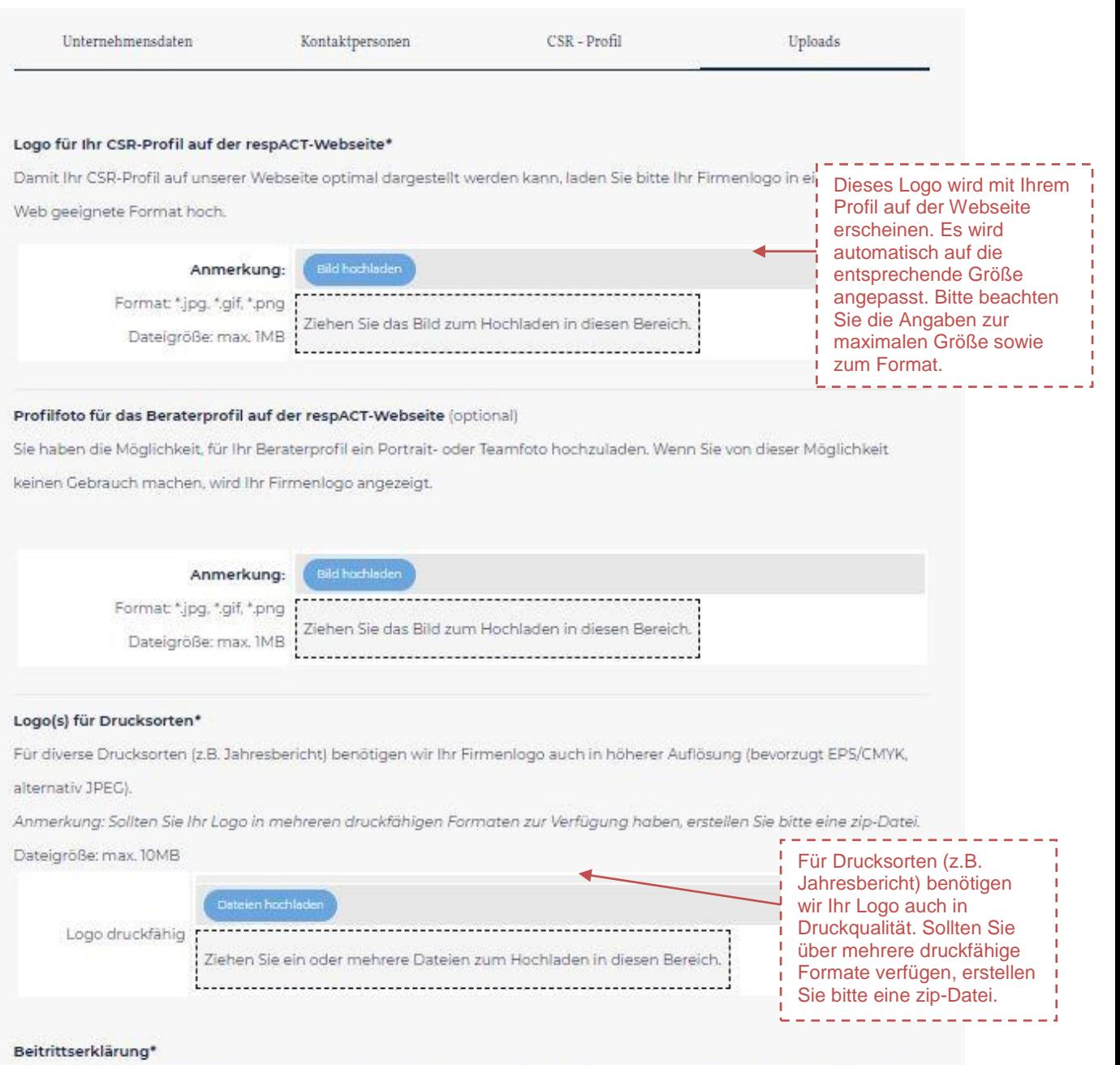

Um den Beitrittsprozess abschließen zu können, benötigen wir eine schriftliche Beitrittserklärung Ihres Unternehmens. Bitte drucken Sie die Beitrittserklärung aus und laden Sie diese mit Ihrer Unterschrift und Datum versehen hier hoch. >>> Download Beitrittserklärung

Achtung: Die Beitrittserklärung kann nur einmal hochgeladen und danach nicht mehr gelöscht werden.

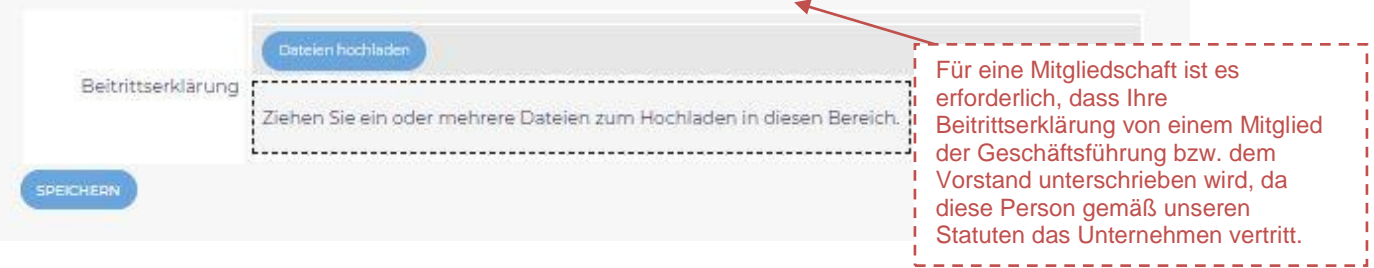

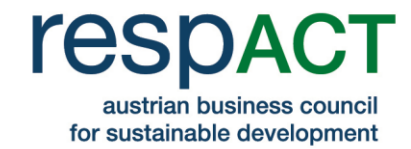

# **Schritt 6: Absenden des Antrages**

**sobald die Freischaltung erfolgreich war.**

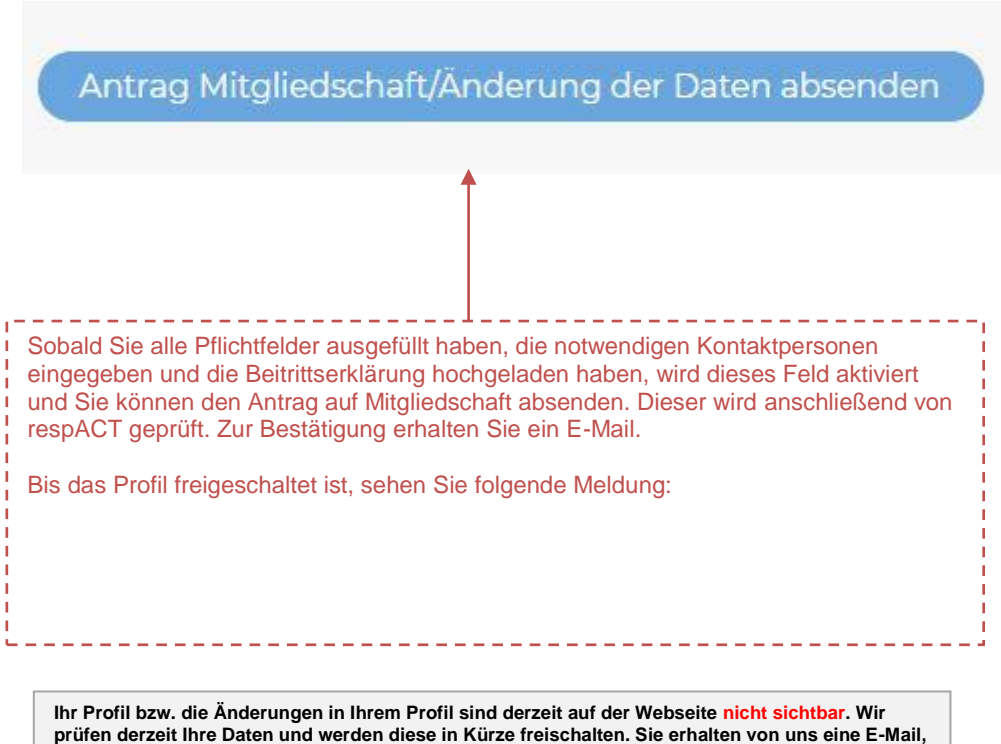

*Wenn Sie Fragen haben, kontaktieren Sie bitte das respACT-Team unter [office@respact.at](mailto:office@respact.at) bzw. +43/1/7101077-0.*